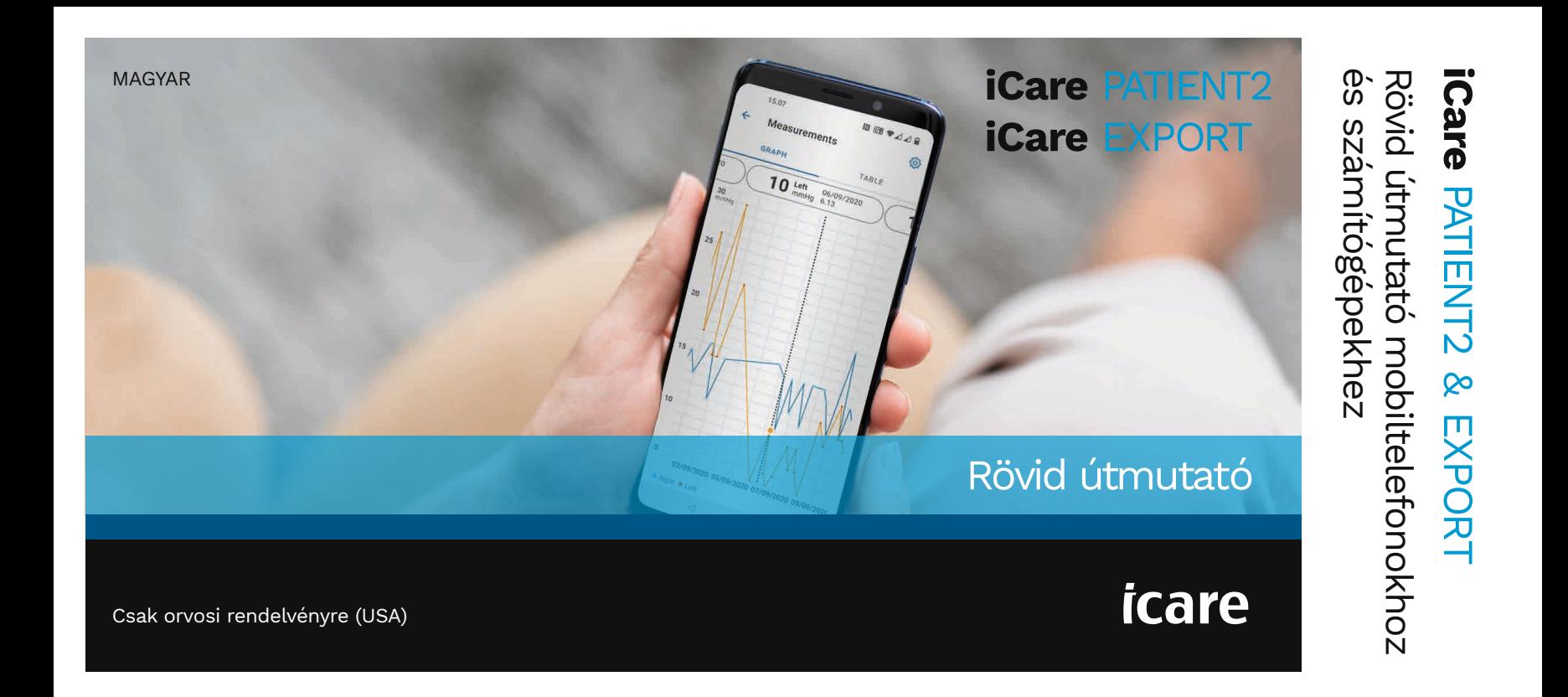

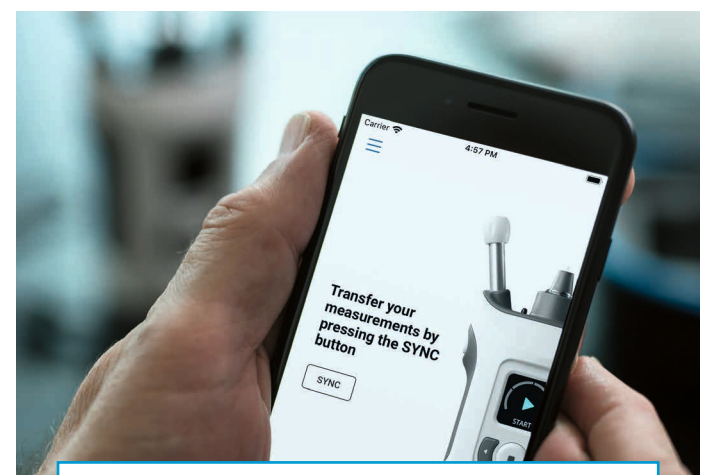

Az iCare PATIENT2 használata előtt olvassa el ezt a gyors útmutatót. Kövesse az utasításokat lépésről lépésre.

Ha segítségre van szüksége a PATIENT2 alkalmazás használatához, forduljon az Önt ellátó egészségügyi szakemberhez vagy az iCare forgalmazójához.

**PS** 

## PATIENT2 gyors útmutató Android operációs rendszerhez

Lépés

Oldalszám

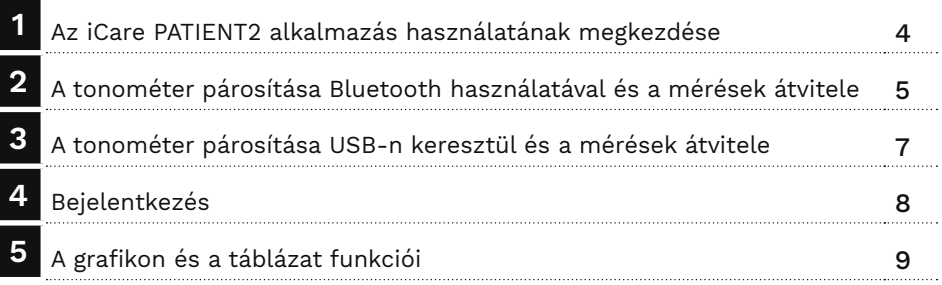

### PATIENT2 gyors útmutató iOS operációs rendszerhez

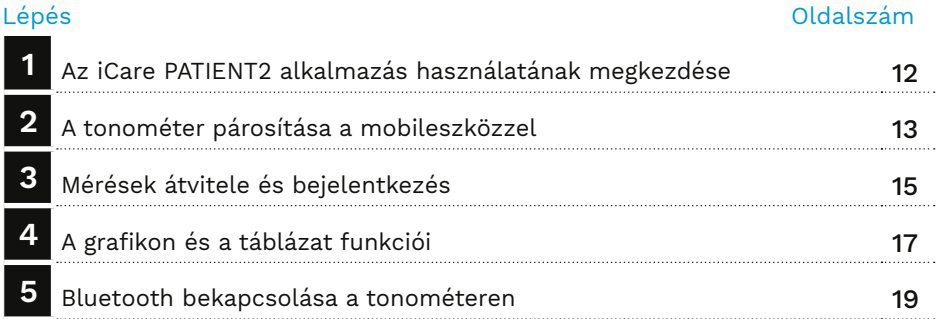

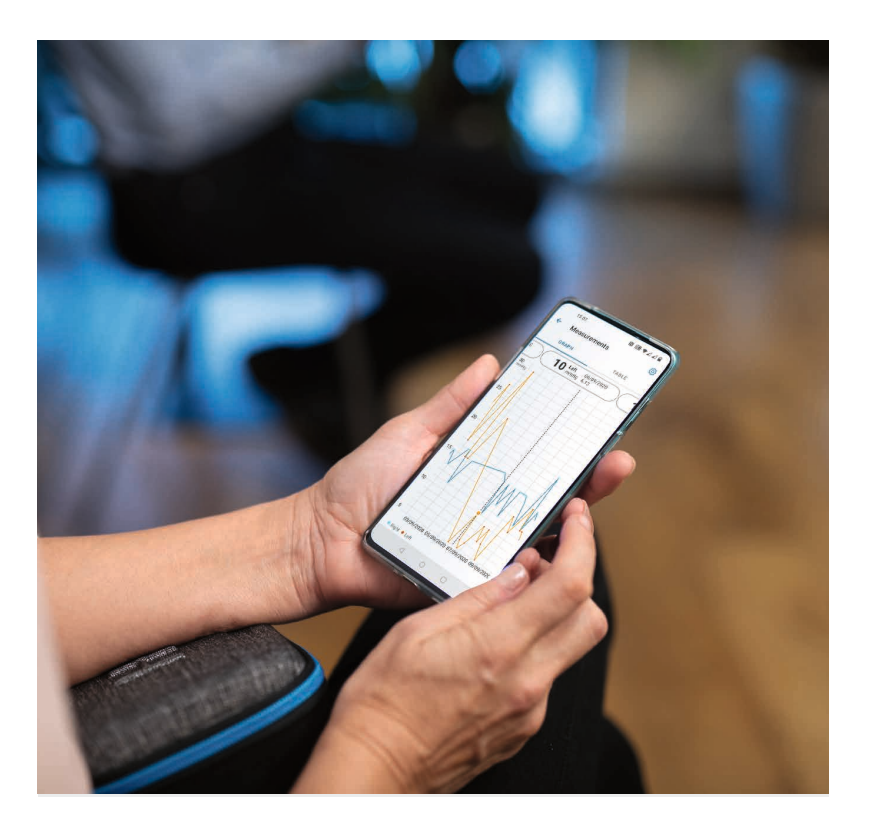

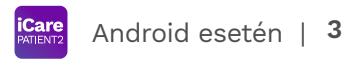

# PATIENT2 gyors útmutató Android operációs rendszerhez

A páciensek az iCare PATIENT2 segítségével megtekinthetik szemnyomásmérési eredményeiket és átvihetik azokat az iCare CLINIC vagy az iCare CLOUD szolgáltatásba. Az egészségügyi szakemberek csak a szemnyomásmérési eredmények iCare CLINIC szolgáltatásba történő átvitelére használhatják az iCare PATIENT2 alkalmazást.

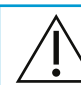

Győződjön meg arról, hogy az iCare PATIENT2 alkalmazást futtató mobileszközön a helyes idő és dátum van beállítva.

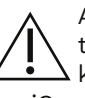

A mérések megkezdése előtt manuálisan frissítse a tonométer idejét a helyi időre a tonométer beállításai között, vagy frissítse automatikusan úgy, hogy a tonométert az iCare PATIENT2 alkalmazáshoz vagy az iCare EXPORT szoftverhez csatlakoztatja.

## **<sup>3</sup> 1 Az iCare PATIENT2 alkalmazás használatának megkezdése <sup>4</sup>**

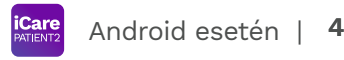

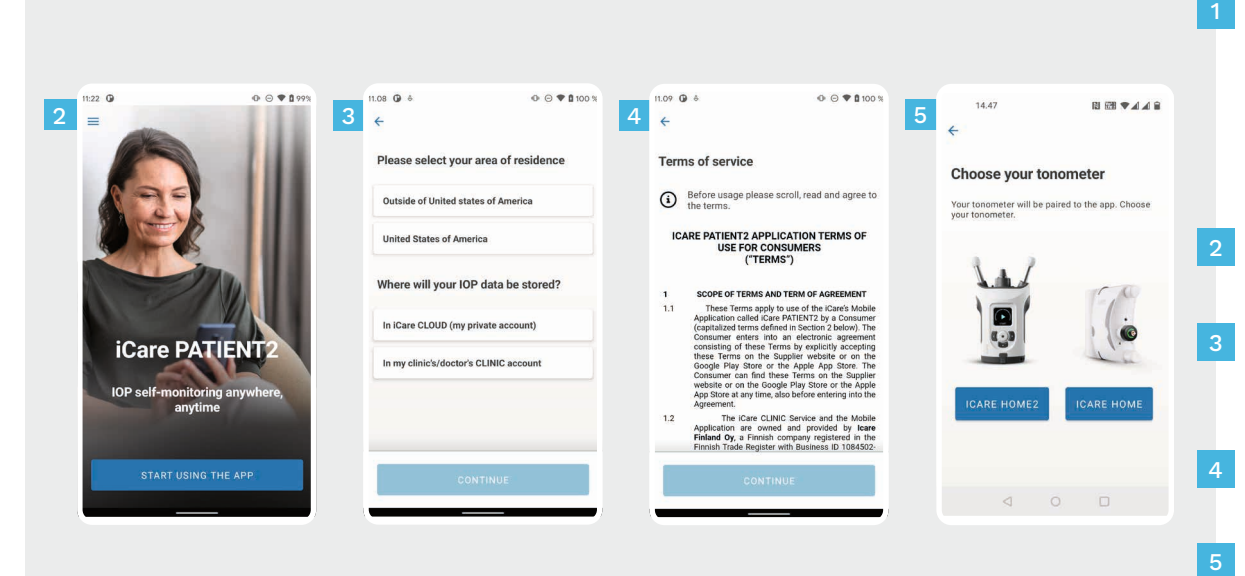

Töltse le az iCare PATIENT2 alkalmazást a Google Play Áruházból.

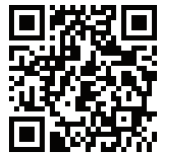

- Nyomja meg a **START USING THE APP** (Az alkalmazás használatának megkezdése) gombot.
- Válassza ki a lakóhelye szerinti országot. Válassza ki a szemnyomásmérési adatok tárolási helyét.
- Görgessen lefelé, és olvassa el a szolgáltatási feltételeket, és fogadja el őket.
- Válassza ki a tonométer típusát.

#### **2 A tonométer párosítása Bluetooth használatával és a mérések átvitele**

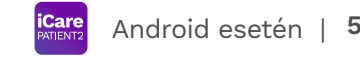

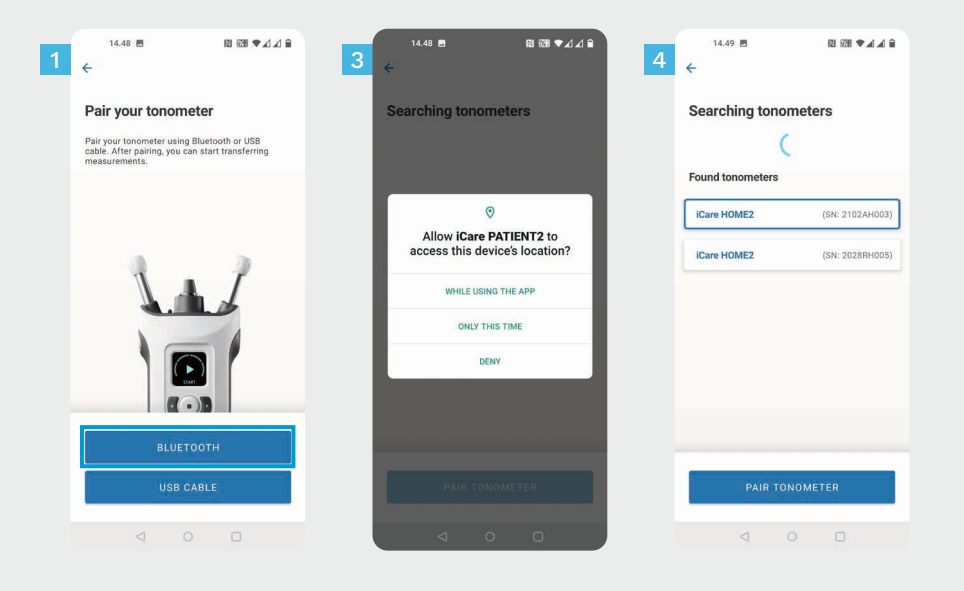

Válassza ki a párosítási módszert.

1 2

- Nyissa meg az okostelefon beállításait, és kapcsolja be a Bluetooth-funkciót.
- A tonométer Bluetooth-funkciója alapértelmezés szerint be van kapcsolva. Ha nincs, olvassa el a "Bluetooth bekapcsolása a tonométeren" című fejezetet. A párosítás folytatásához engedélyezze a mobileszközön megjelenő kéréseket. 3
- Koppintson a tonométerre a tonométer sorozatszámával. Koppintson a **PAIR TONOMETER** (Tonométer párosítása) elemre. 4

MEGJEGYZÉS! Ha korábban már párosította a tonométert USB-kábel használatával, és Bluetooth-t szeretne használni, akkor újra párosítania kell az eszközt.

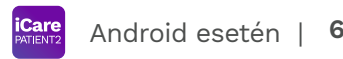

Írja be a tonométeren látható PIN-kódot. Koppintson az **OK** lehetőségre.

A tonométer most már sikeresen párosítva van. Koppintson a **CONTINUE** (Folytatás) lehetőségre.

Most már használhatja az alkalmazást. A szemnyomásmérés után koppintson a **SYNC** (Szinkronizálás) gombra a mérési eredmények felhőbe való átviteléhez.

Ha megnyílik az iCare hitelesítő adatait kérő felugró ablak, írja be felhasználónevét és jelszavát VAGY az egészségügyi szolgáltatója által megadott biztonsági kódot.

Az iCare hitelesítő adatok beszerzésével kapcsolatban olvassa el a HOME2 Útmutató az első lépésekhez dokumentumot.

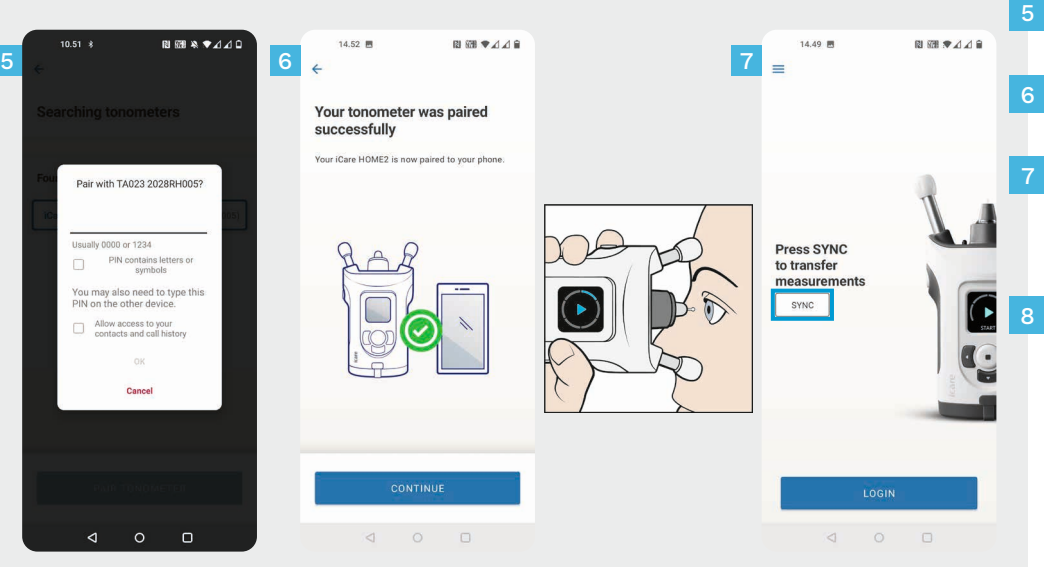

### **3 A tonométer párosítása USB-n keresztül és a mérések átvitele <sup>7</sup>**

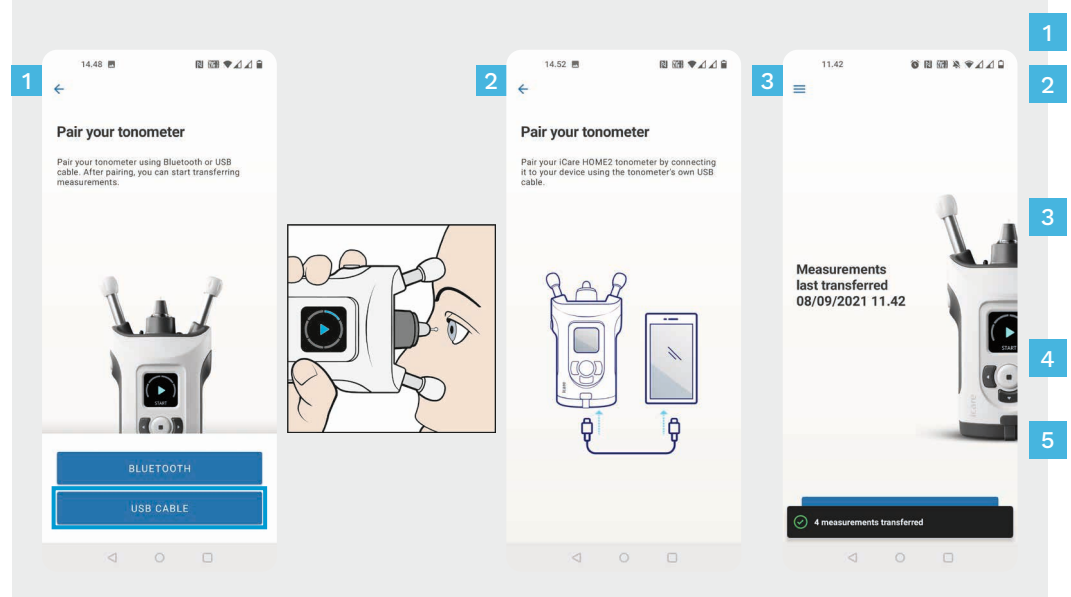

Koppintson a **USB CABLE** (USB-kábel) gombra.

A mérések elvégzése után csatlakoztassa a tonométert a telefonhoz a mellékelt USB-kábel segítségével. Szükség esetén használja a mellékelt adaptert.

Android esetén | 7

Ha megnyílik az iCare hitelesítő adatait kérő felugró ablak, írja be felhasználónevét és jelszavát VAGY az egészségügyi szolgáltatója által megadott biztonsági kódot.

A mérési adatok átvitele automatikusan megtörténik.

A mérések átvitele után húzza ki az USB-kábelt.

Az iCare hitelesítő adatok beszerzésével kapcsolatban olvassa el a HOME2 Útmutató az első lépésekhez dokumentumot.

# **4 Bejelentkezés <sup>8</sup>**

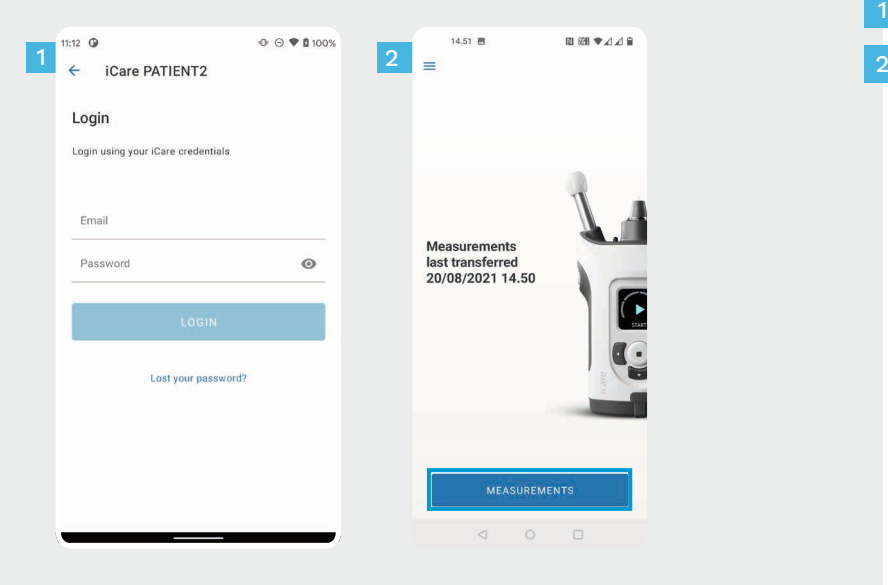

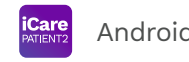

Jelentkezzen be iCare hitelesítő adataival.

1

Koppintson a **MEASUREMENTS** (Mérések) gombra a szemnyomásmérési eredmények megtekintéséhez.

MEGJEGYZÉS! Az iCare hitelesítő adatok beszerzésével kapcsolatos tudnivalókért olvassa el a tonométer hordozótáskájában található Útmutató az első lépésekhez dokumentumot.

A mérési eredmények a felhőbe mentés után törlődnek a tonométer memóriájából.

## **5**

#### **A grafikon és a táblázat funkciói**

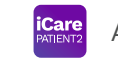

**9** Android esetén |

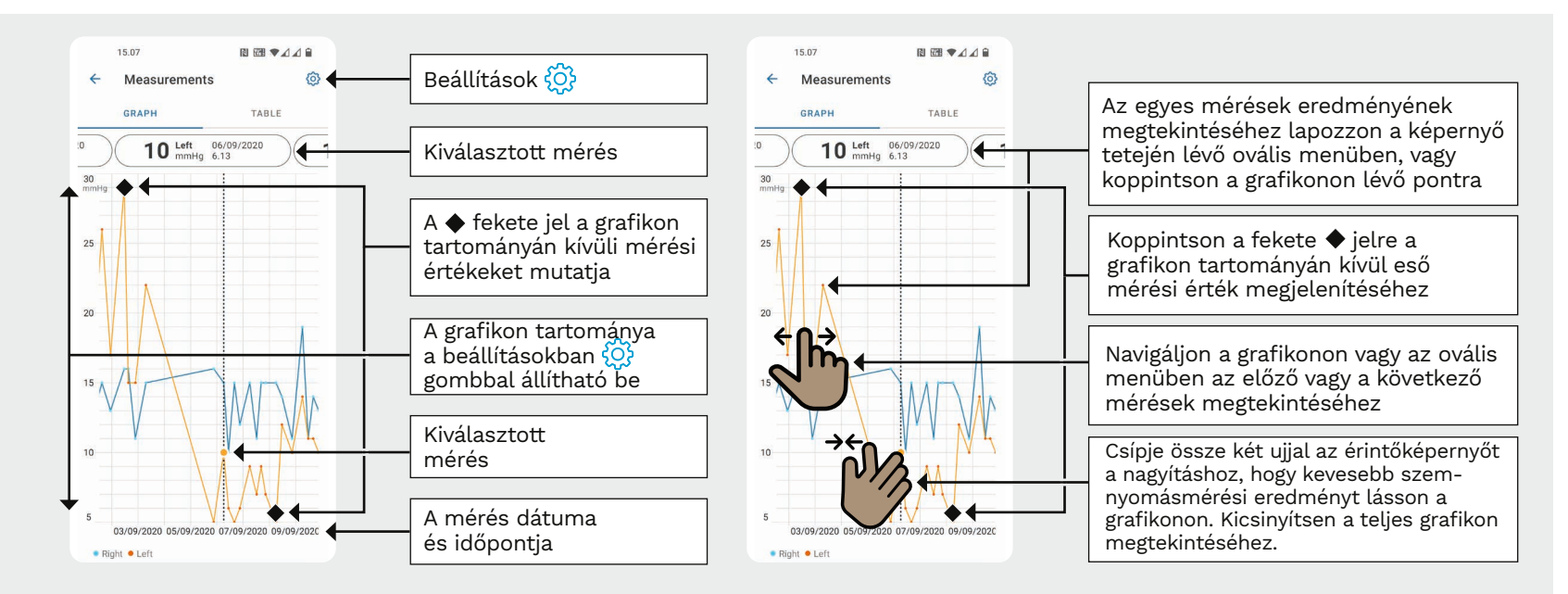

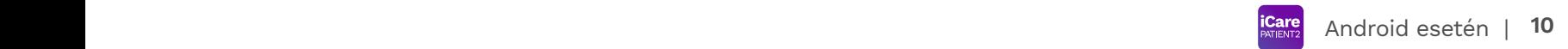

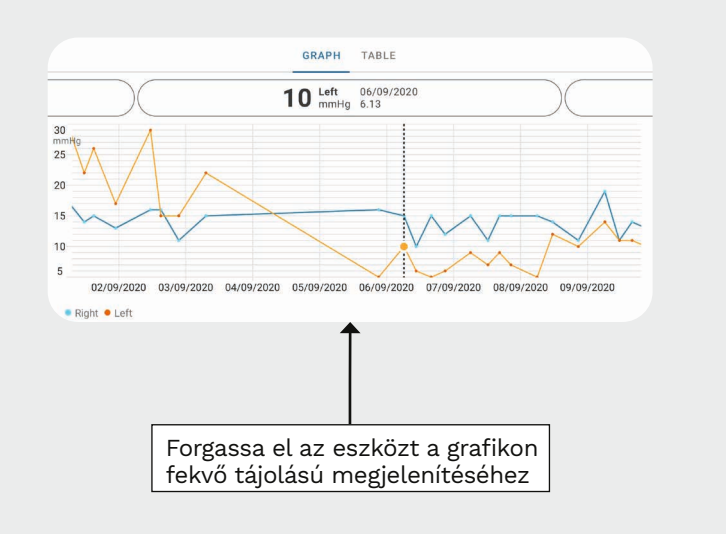

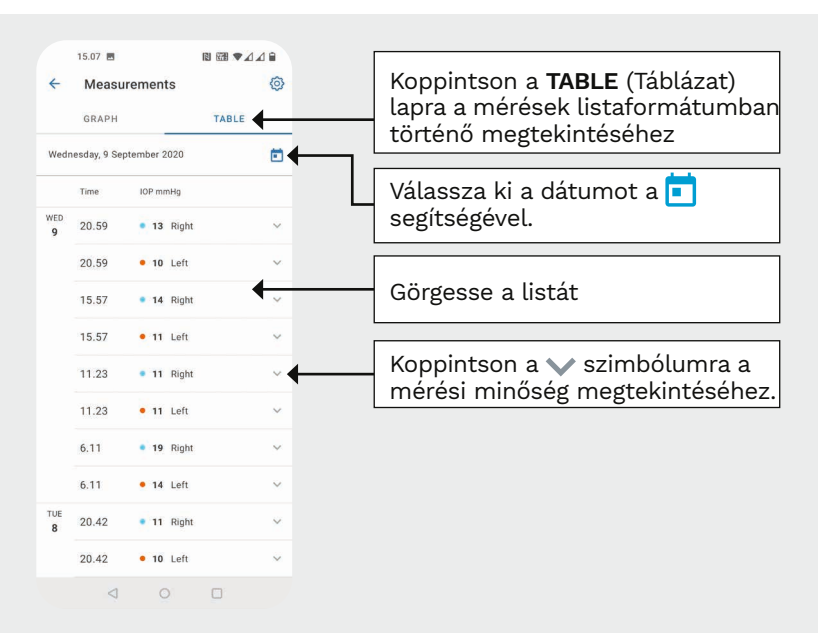

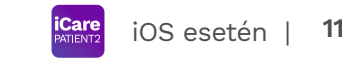

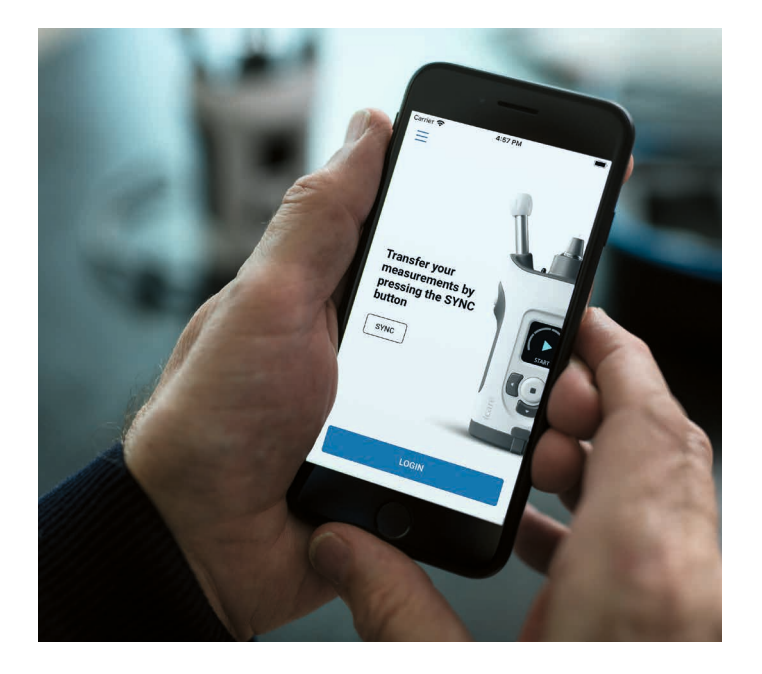

# PATIENT2 gyors útmutató iOS operációs rendszerhez

A páciensek az iCare PATIENT2 segítségével megtekinthetik szemnyomásmérési eredményeiket és átvihetik azokat az iCare CLINIC vagy az iCare CLOUD szolgáltatásba. Az egészségügyi szakemberek csak a szemnyomásmérési eredmények iCare CLINIC szolgáltatásba történő átvitelére használhatják az iCare PATIENT2 alkalmazást.

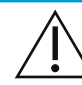

Győződjön meg arról, hogy az iCare PATIENT2 alkalmazást futtató mobileszközön a helyes idő és dátum van beállítva.

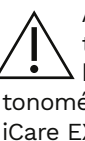

A mérések megkezdése előtt manuálisan frissítse a tonométer idejét a helyi időre a tonométer beállításai között, vagy frissítse automatikusan úgy, hogy a étert az iCare PATIENT2 alkalmazáshoz vagy az XPORT szoftverhez csatlakoztatja.

# **1 12** 12 **Az iCare PATIENT2 alkalmazás használatának megkezdése** keletette i lagyasság i los esetén | 12

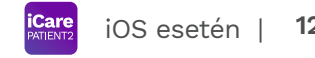

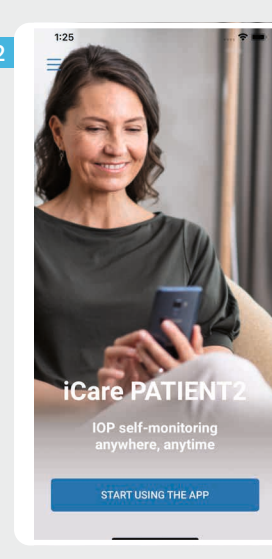

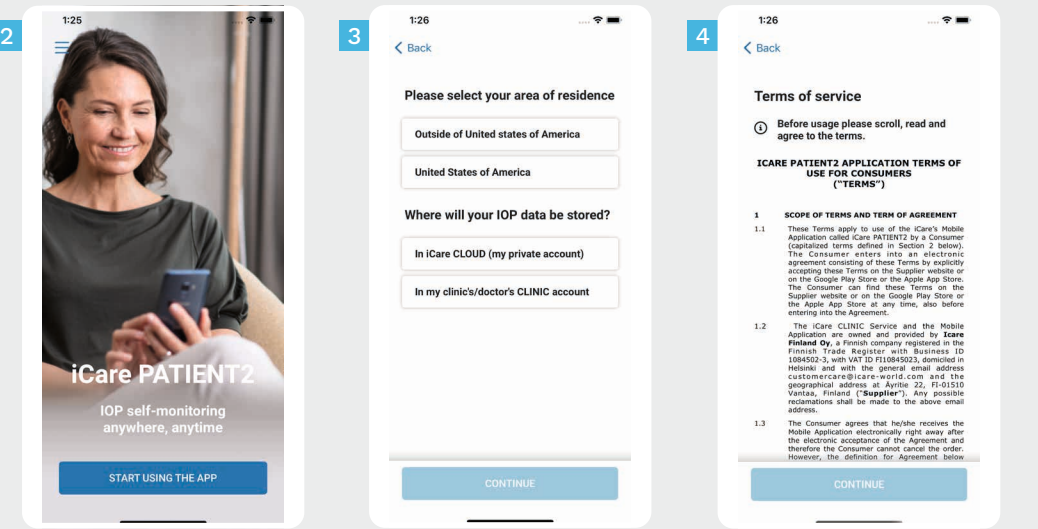

Töltse le az iCare PATIENT2 alkalmazást a App Store-ból.

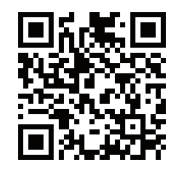

1

2

3

4

- Nyomja meg a **START USING THE APP** (Az alkalmazás használatának megkezdése) gombot.
- Válassza ki a lakóhelye szerinti országot. Válassza ki a szemnyomásmérési adatok tárolási helyét.
- Görgessen lefelé, és olvassa el a szolgáltatási feltételeket, és fogadja el őket.

## **2 A tonométer párosítása a mobileszközzel 13 igarosítása a mobileszközzel 13 igaros igarosítása a mobileszközzel 13**

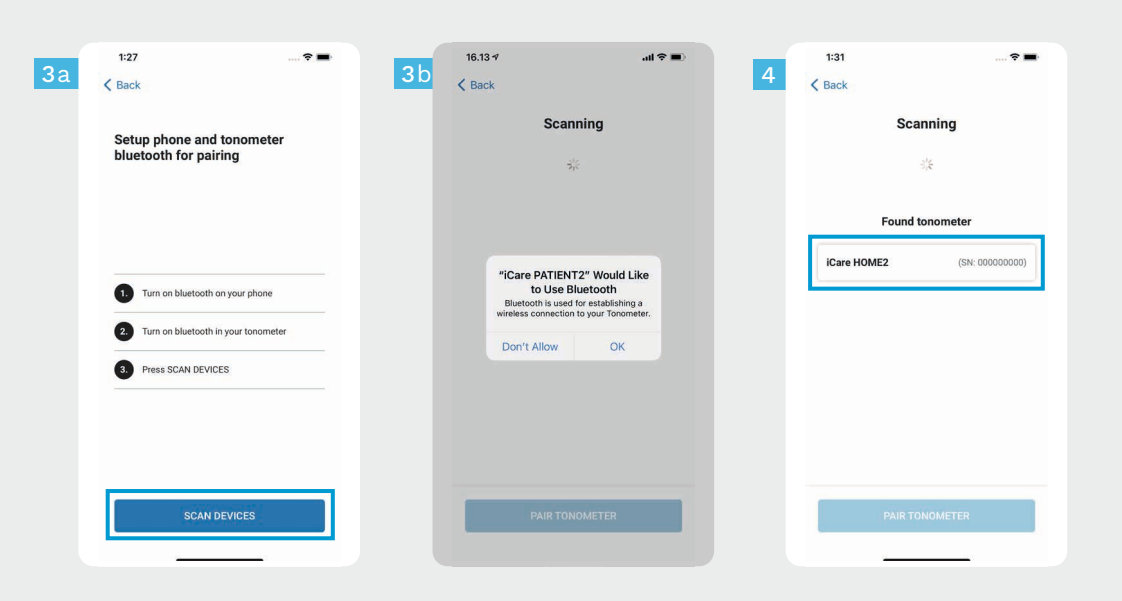

iOS esetén |

A tonométer Bluetooth-funkciója alapértelmezés szerint be van kapcsolva. Ha nincs, olvassa el a "Bluetooth bekapcsolása a tonométeren" című fejezetet.

Nyissa meg a mobileszköz beállításait, és kapcsolja be a Bluetooth-funkciót. 2

1

- Koppintson a **SCAN DEVICES** (Eszközök keresése) lehetőségre. Ha az alkalmazás engedélyt kér a Bluetooth használatára, koppintson az OK gombra.
- Koppintson a tonométerre a sorozatszámmal.
- Koppintson a **PAIR TONOMETER** (Tonométer párosítása) elemre. 5

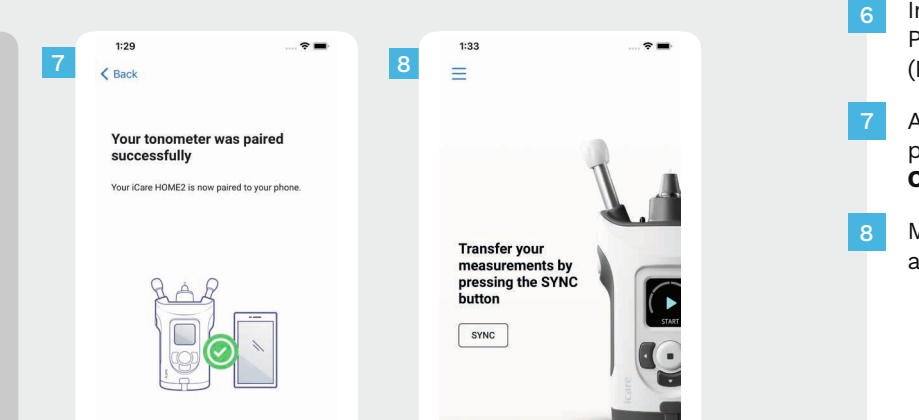

**LOGIN** 

 $15.22 - 7$ 

◀ TestFlight

 $\overline{\mathbf{C}}$  Back

 $|$  iCa

Cancel

 $\mathbf{a}$  of  $\mathbf{\hat{z}}$  and

 $02)$ 

**CONTINUE** 

Pair

Pairing

**Bluetooth Pairing Request** "TA023 2012RH002" would like to pair with your iPhone. Enter the code

shown on "TA023 200000000". Do not do anything on "TA023.200000000" until pairing is complete

Írja be a tonométeren látható PIN-kódot. Koppintson a **Pair** (Párosítás) lehetőségre.

**iCare** 

A tonométer most már sikeresen párosítva van. Koppintson a **CONTINUE** (Folytatás) lehetőségre.

Most már használhatja az alkalmazást.

iOS esetén |

#### **3 Mérések átvitele és bejelentkezés**

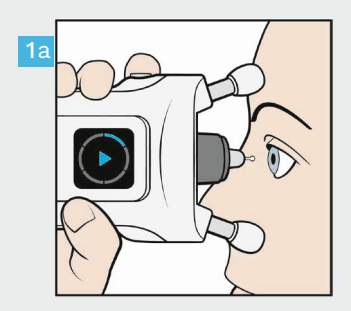

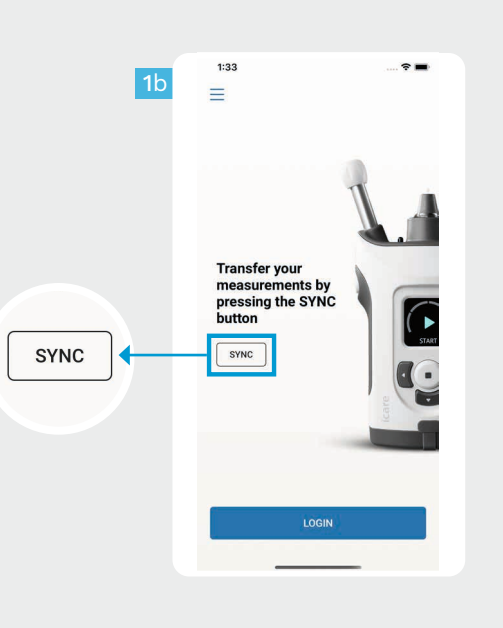

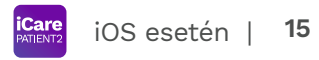

A szemnyomásmérés után koppintson a **SYNC** (Szinkronizálás) gombra a mérési eredmények felhőbe való átviteléhez.

1

2

Ha megnyílik az iCare hitelesítő adatait kérő felugró ablak, írja be felhasználónevét és jelszavát VAGY az egészségügyi szolgáltatója által megadott biztonsági kódot.

Az iCare hitelesítő adatok beszerzésével kapcsolatban olvassa el a HOME2 Útmutató az első lépésekhez dokumentumot.

A mérési eredmények a felhőbe mentés után törlődnek a tonométer memóriájából.

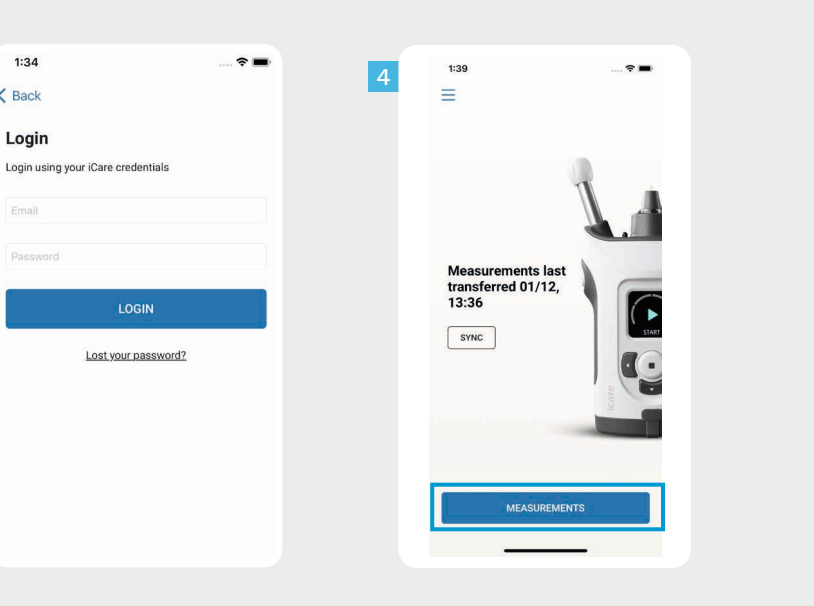

3

 $1:34$ 

Login

Fmail

 $\overline{\mathbf{C}}$  Back

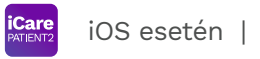

Jelentkezzen be iCare hitelesítő adataival.

 $\frac{3}{4}$ 

3

Koppintson a **MEASUREMENTS** (Mérések) gombra a szemnyomásmérési előzmények megtekintéséhez.

MEGJEGYZÉS! Az iCare hitelesítő adatok beszerzésével kapcsolatos tudnivalókért olvassa el a tonométer hordozótáskájában található Útmutató az első lépésekhez dokumentumot.

### **4 A grafikon és a táblázat funkciói <sup>17</sup>**

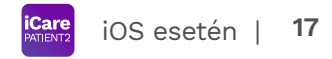

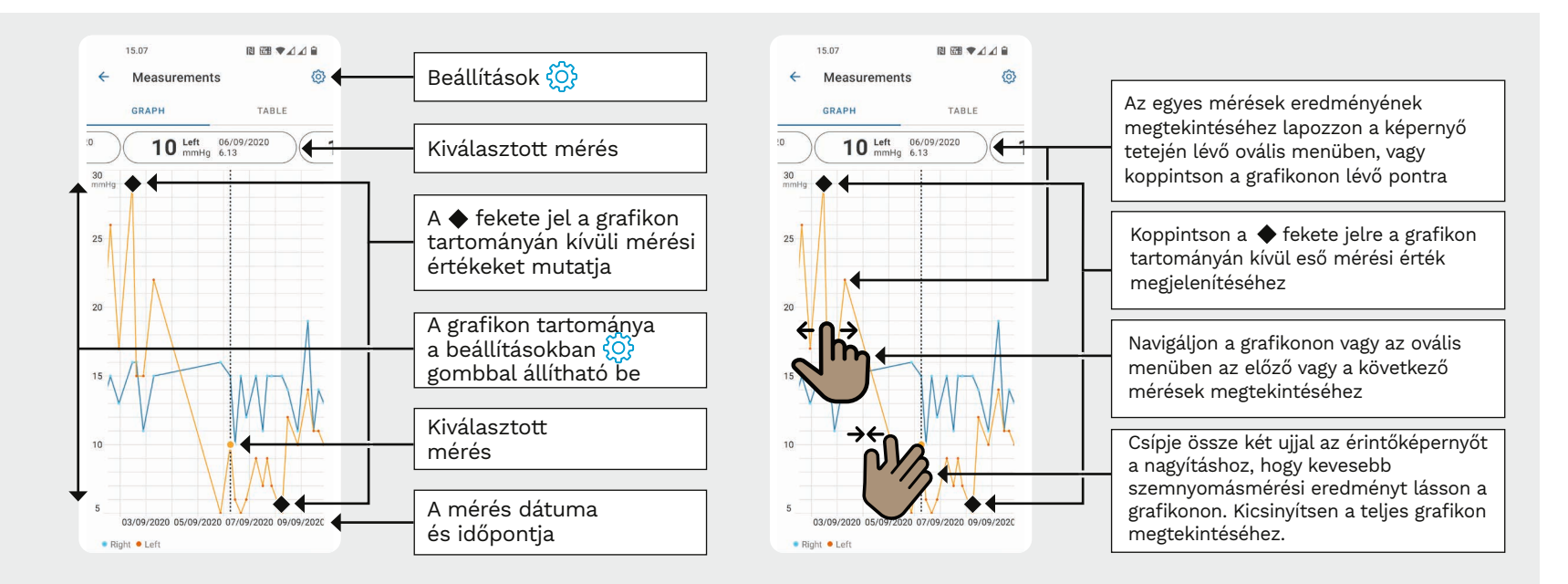

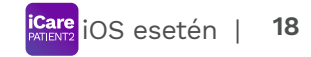

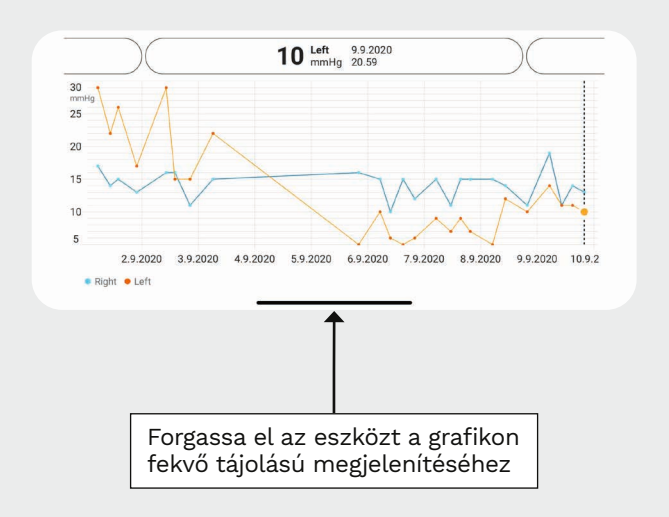

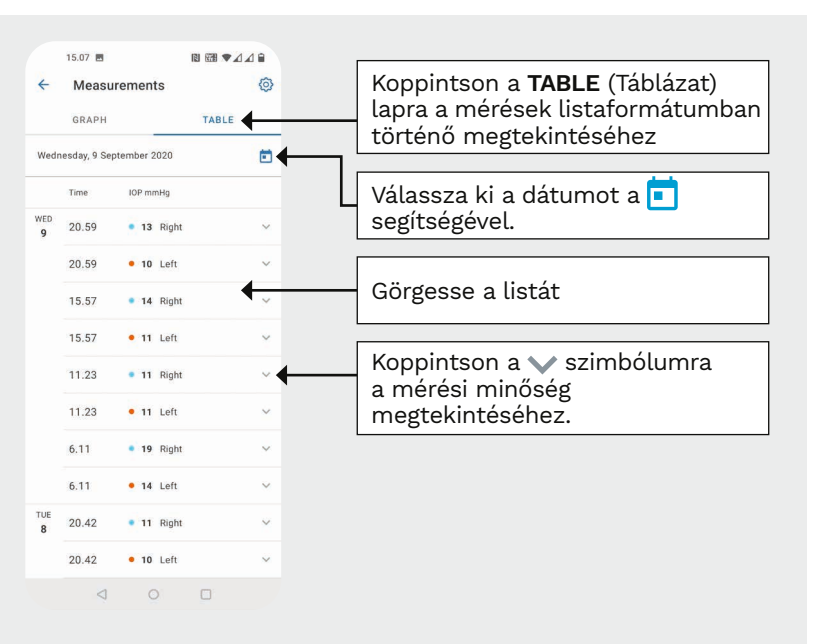

#### **Bluetooth bekapcsolása a tonométeren 19**

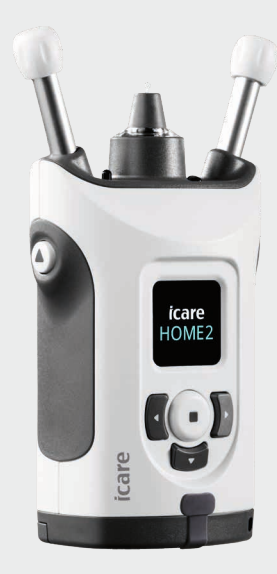

*Ezekhez az utasításokhoz tartsa függőlegesen a tonométert.*

A tonométer Bluetooth-funkciója alapértelmezés szerint, gyári beállításként aktiválva van. Ha ellenőrizni kívánja, hogy a Bluetooth aktiválva van-e a tonométeren, vagy ha be kívánja kapcsolni azt, kövesse az alábbi utasításokat.

Nyomja meg a  $\left( \cdot \right)$  gombot a tonométer bekapcsolásához.

1

2

3

4

Váltogasson addig a gombbal, amíg a **SETTINGS** (Beállítások) feliratot nem látja a tonométer kijelzőjén, majd nyomja meg a  $\left(\bullet\right)$  gombot.

- Ha a Bluetooth ki van kapcsolva, nyomja meg a  $\textcircled{\textsf{m}}$ gombot a **BLUETOOTH** menübe való belépéshez.
- Váltogasson addig a gombbal, amíg a **TURN ON** (Bekapcsolás) felirat meg nem jelenik, majd nyomja meg a  $\left(\bullet\right)$  gombot.

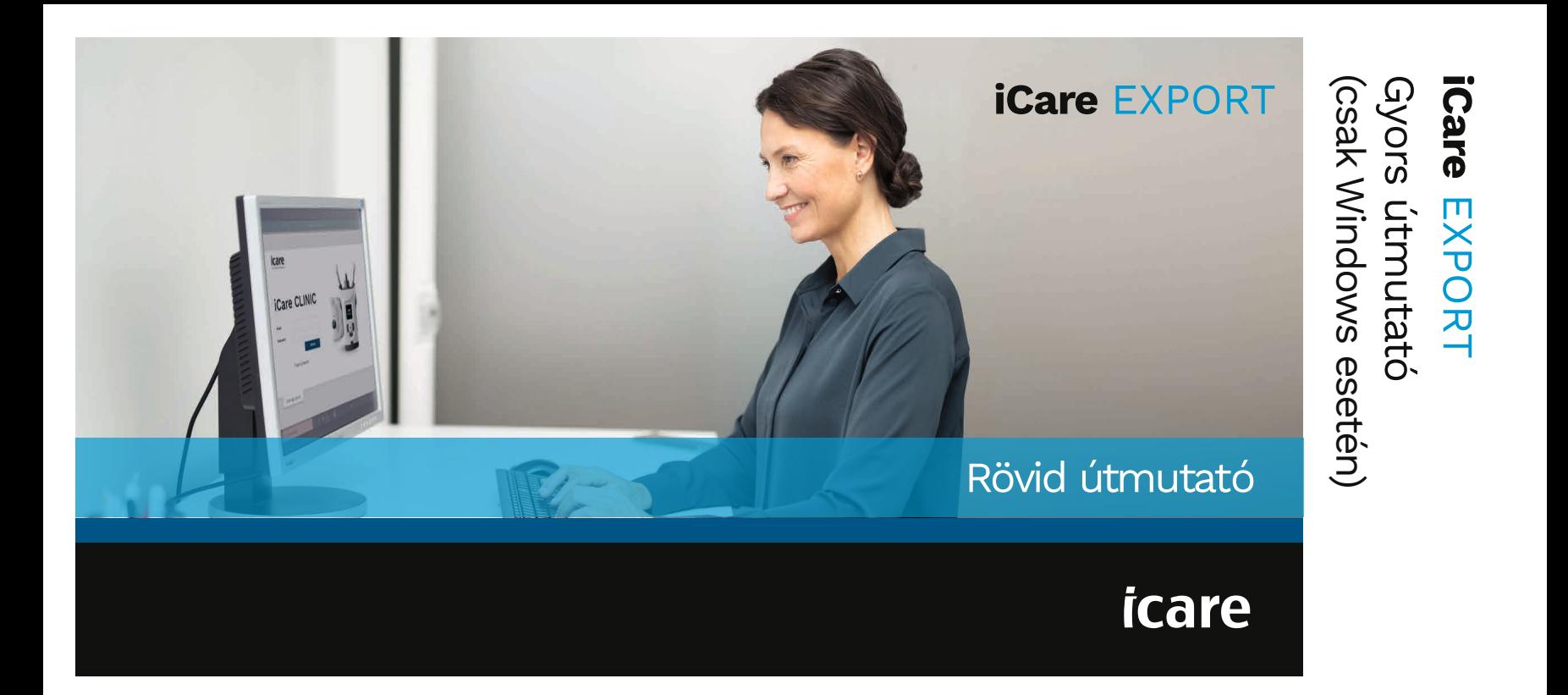

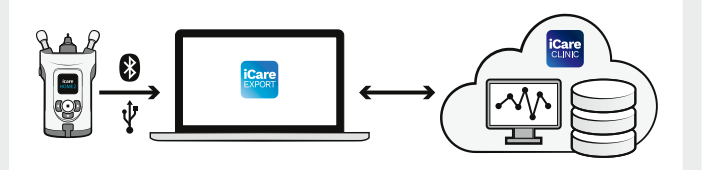

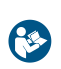

Az iCare EXPORT használata előtt olvassa el ezt a gyorsútmutatót. Kövesse az utasításokat lépésről lépésre.

Ha segítségre van szüksége az EXPORT szoftver használatához, forduljon az Önt ellátó egészségügyi szakemberhez vagy az iCare forgalmazójához.

### EXPORT gyors útmutató

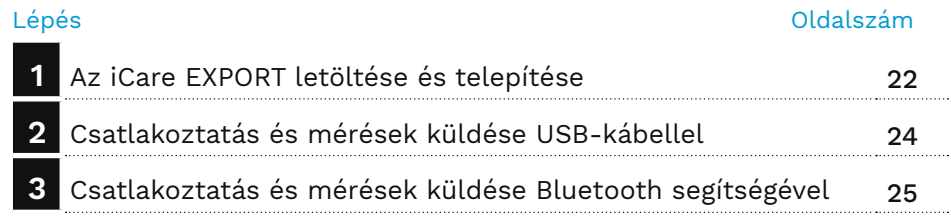

A páciensek szemnyomásmérési adataikat egy saját fiókban tárolhatják az iCare CLOUD-ban, ha tonométerük nincs regisztrálva egészségügyi szakemberük iCare CLINIC-fiókjában. A privát fiók létrehozásával kapcsolatos tudnivalókért olvassa el a tonométer hordozótáskájában található Útmutató az első lépésekhez dokumentumot.

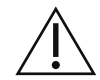

Az iCare EXPORT használatakor győződjön meg róla, hogy a számítógép ideje és dátuma megfelelően van beállítva.

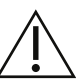

A mérések megkezdése előtt manuálisan frissítse a tonométer idejét a helyi időre a tonométer beállításai között, vagy frissítse automatikusan úgy, hogy a tonométert az iCare PATIENT2 alkalmazáshoz vagy az iCare EXPORT szoftverhez csatlakoztatja.

#### **1 Az iCare EXPORT letöltése és telepítése <sup>22</sup>**

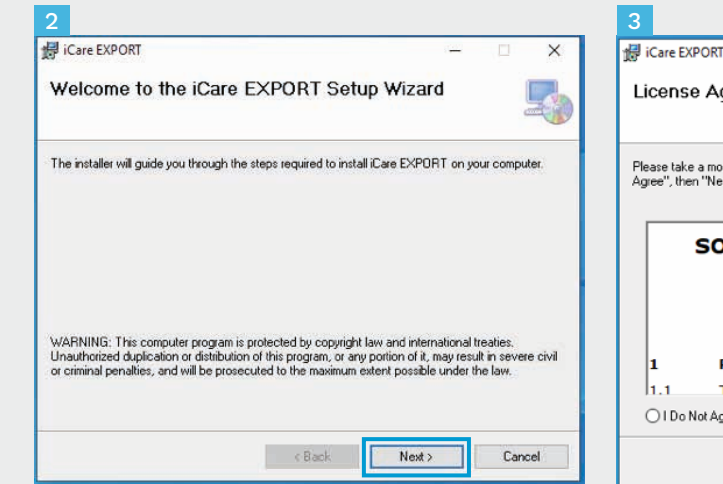

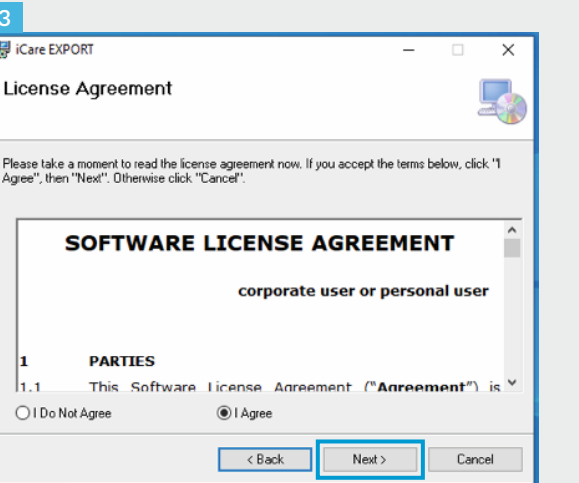

Töltse le az iCare EXPORT az alábbi weboldalról:

1

2

3

https://www.icare-world.com/ apps/export/.

Kattintson duplán az iCare EXPORT Setup.exe fájlra.

Olvassa el a telepítővarázsló utasításait, majd kattintson a **Next** (Tovább) gombra.

Az **I Agree** (Elfogadom) lehetőség kiválasztásával fogadja el a szoftverlicenc-szerződést. A folytatáshoz kattintson a **Next** (Tovább) gombra, amíg a telepítés be nem fejeződik.

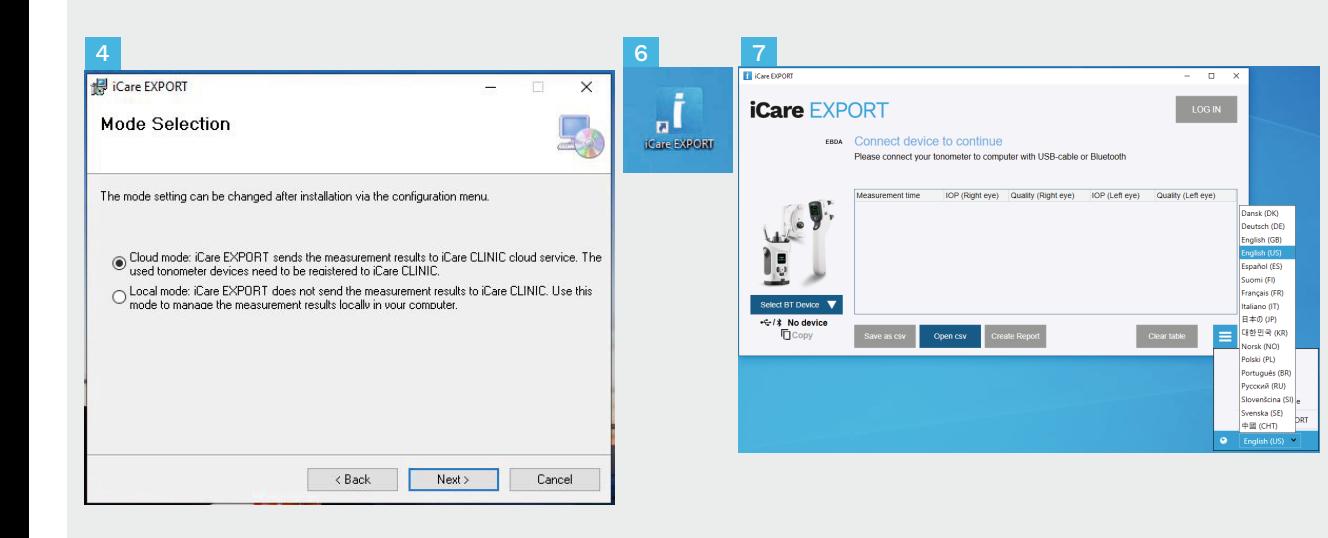

#### Válassza a **Cloud mode**

(Felhőüzemmód) lehetőséget a mérési eredmények iCare CLINIC vagy iCare CLOUD szolgáltatásban történő tárolásához. Válassza a **Local mode** (Helyi üzemmód) lehetőséget a mérések számítógépen történő tárolásához.

Ha a telepítés befejeződött, kattintson a **Bezárás** gombra.

6

- Kattintson duplán az **iCare EXPORT** ikonra az asztalon, vagy keresse meg a programot a Windows **Start** menüjében, az **Icare** mappában, és indítsa el a programot.
- A nyelvet a jobb alsó menüből választhatja ki. 4<br>5<br>5<br>6<br>7

## **<sup>23</sup> 2 Csatlakoztatás és mérések küldése USB-kábellel <sup>24</sup>**

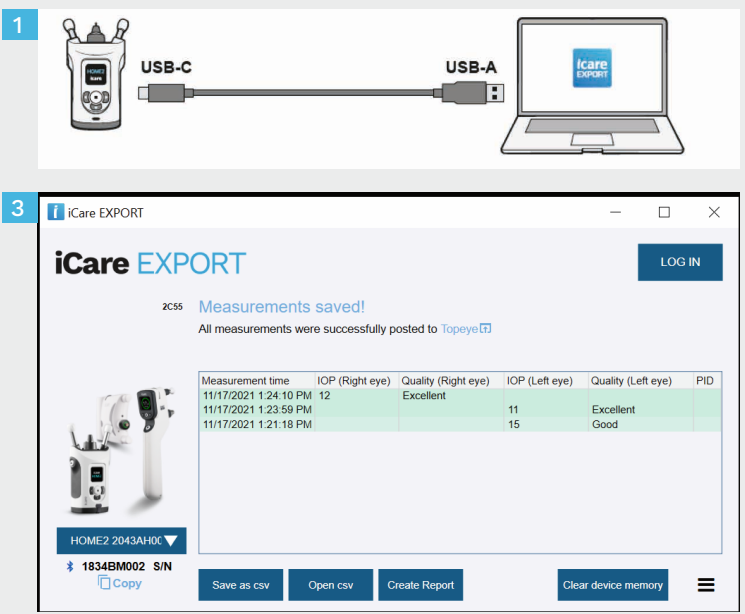

- Csatlakoztassa a tonométert a számítógéphez a mellékelt USB-kábel segítségével.
- Ha megnyílik az iCare hitelesítő adatait kérő felugró ablak, írja be felhasználónevét és jelszavát VAGY az egészségügyi szolgáltatója által megadott biztonsági kódot. 2

1

A tonométer automatikusan elküldi a mérési eredményeket a szerverre. 3

> MEGJEGYZÉS! Az adatok átvitele után a mérési eredmények automatikusan törlődnek a tonométer memóriájából.

### **3 Csatlakoztatás és mérések küldése Bluetooth segítségével**

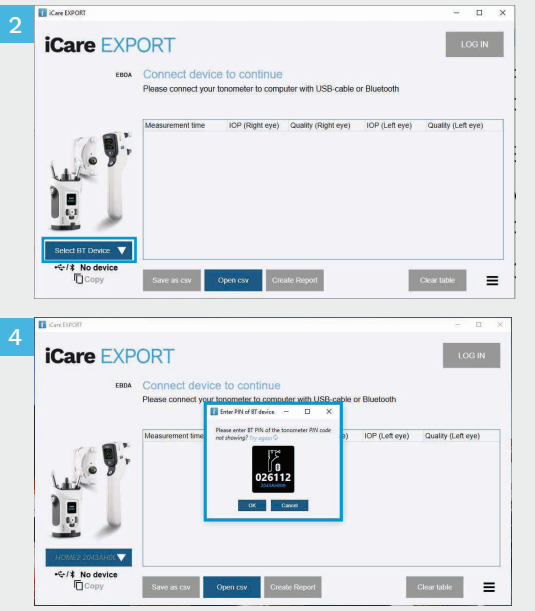

#### **Az iCare EXPORT alkalmazásban**

Ezekhez az utasításokhoz győződjön meg róla, hogy a tonométer és a számítógép Bluetoothfunkciója be van kapcsolva. Az utasításokat lásd az alábbi fejezetben: "5. A Bluetooth bekapcsolása a tonométeren".

- Mielőtt csatlakoztatná a tonométert az iCare EXPORT alkalmazáshoz, győződjön meg róla, hogy a tonométer be van kapcsolva. 1
- Kattintson a **Select BT Device** (Bluetooth-eszköz kiválasztása) elemre a bal alsó sarokban. 2
- Válassza ki a tonométer sorozatszámát a legördülő menüből. A sorozatszámot (SN) a tonométer hátoldalán található címkén találja. 3
- Írja be a tonométer képernyőjén megjelenő PINkódot, majd nyomja meg az **OK** gombot.

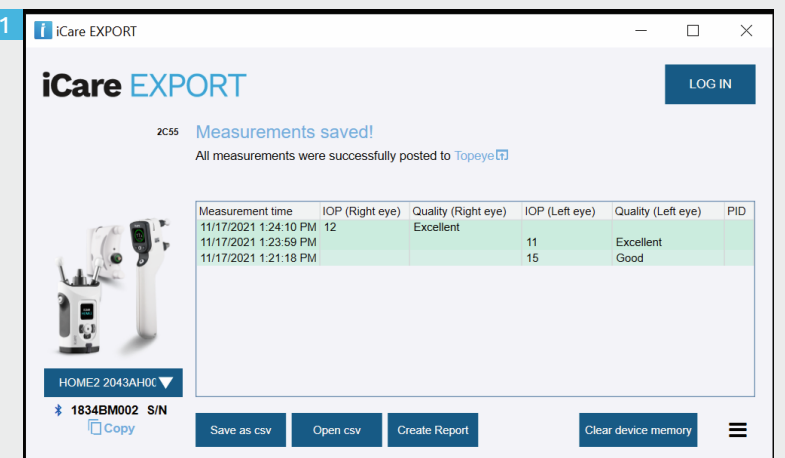

A tonométer csatlakozik az iCare EXPORT alkalmazáshoz, és automatikusan elküldi a mérési eredményeket az iCare CLOUD szolgáltatásba vagy egészségügyi szakemberének iCare CLINICfiókjába.

1

2

Ha megnyílik az iCare hitelesítő adatait kérő felugró ablak, írja be felhasználónevét és jelszavát VAGY az egészségügyi szolgáltatója által megadott biztonsági kódot.

MEGJEGYZÉS! Az adatok átvitele után a mérési eredmények automatikusan törlődnek a tonométer memóriájából.

#### **Icare Finland Oy**

Äyritie 22 FI-01510 Vantaa, Finnország Tel.: +358 9 8775 1150 info@icare-world.com

#### www.icare-world.com

el a használati útmutatót. infoUSA@icare-world.com **0598 Icare USA, Inc.** 4700 Falls of Neuse Rd. Ste 245 Raleigh, NC. 27609 Tel.: +1 888 422 7313 | Fax: +1 877 477 5485<br>infoUSA@icare-world.com

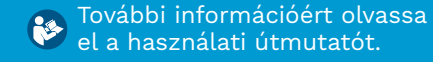

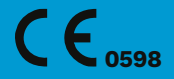

# icare

Az iCare a Icare Finland Oy bejegyzett védjegye. A Centervue S.p.A., az Icare Finland Oy és az Icare USA Inc. a Revenio Group részét képezik, és az iCare márkát képviselik. A jelen tájékoztatóban szereplő termékek, szolgáltatások és ajánlatok közül nem mindegyik engedélyezett, illetve forgalmazott minden piacon, és a jóváhagyott címkézés és utasítások országonként eltérőek lehetnek. A termékek műszaki jellemzői a tervezés és a kiszállított csomag tartalma szerint, valamint a folyamatos műszaki fejlesztések következtében változhatnak.